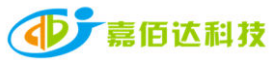

# Shenzhen Jiabaida Electronic Technology Co., Ltd.

<<Xiaoxiang Electric APP (Operation Terminal)-Instruction Manual>>

Compilation: Zhu Jie Review: Zhang Qiaoqiao Approval: Liu Guanghui

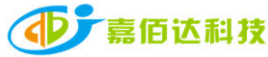

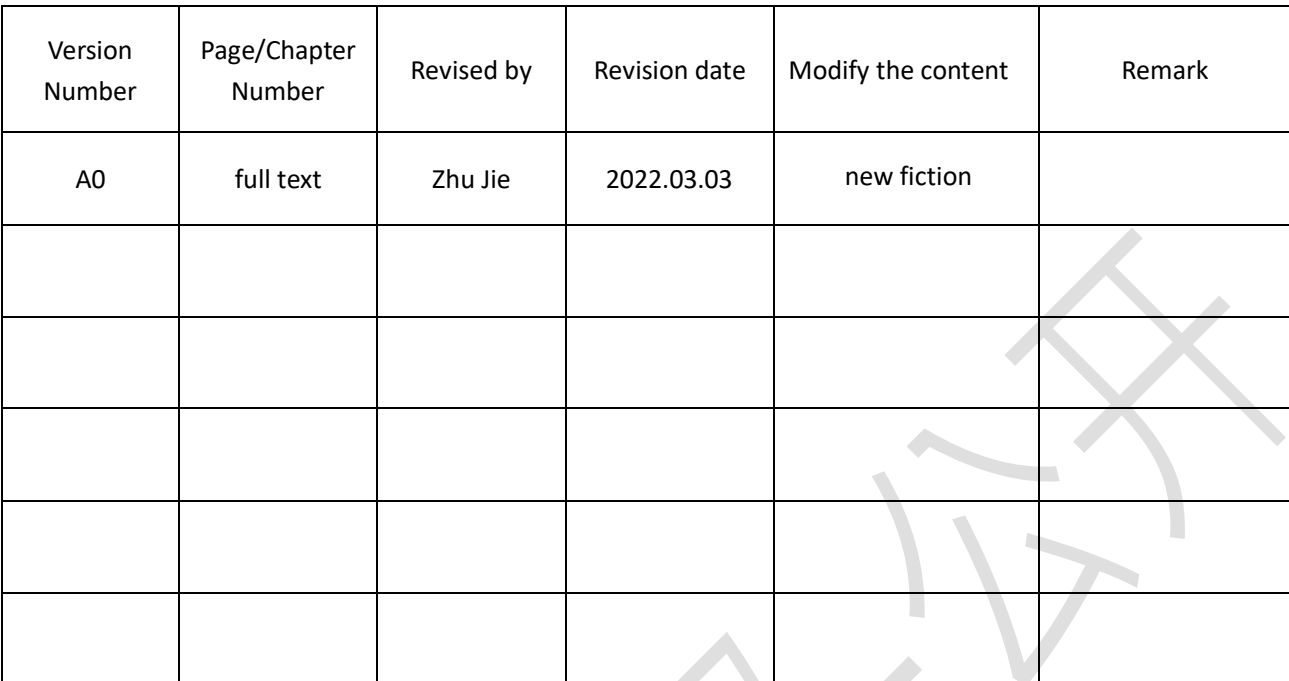

# **Content**

**Contract** 

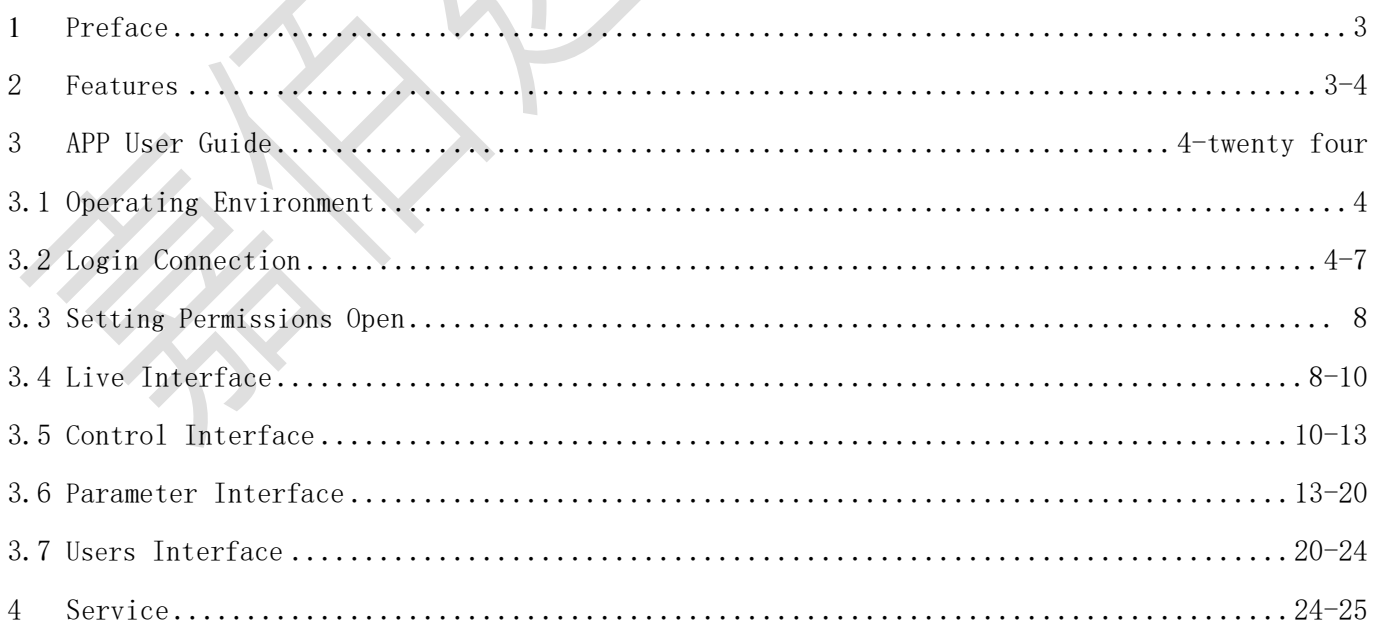

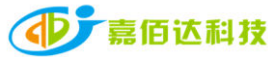

# <span id="page-2-0"></span>1. Introduction

Xiaoxiang Electric APP is a lithium battery management APP independently developed by Shenzhen Jiabaida Electronic Technology Co., Ltd. The APP mainly displays: lithium battery voltage, current, capacity, temperature and other curves, charge and discharge switch control, SOC, battery voltage, Charge and discharge current, protection status, basic parameters, etc., through the background permission operation,the parameters of the lithium battery protection board can be set to make the health status of the lithium battery more transparent and ensure the safety of the use of the lithium battery. According to market feedback, the upgraded version of Xiaoxiang Electric optimizes the overall interface, adopts a modular layout, and adds more parameters and function settings, just to bring users a faster, more complete and stronger experience.

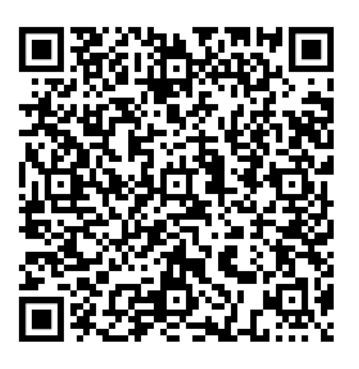

IOS-client Android-client

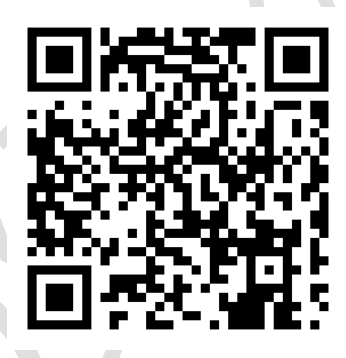

Scan the code to jump to the download address, and follow the instructions to complete the download and installation.

# 2. Function introduction

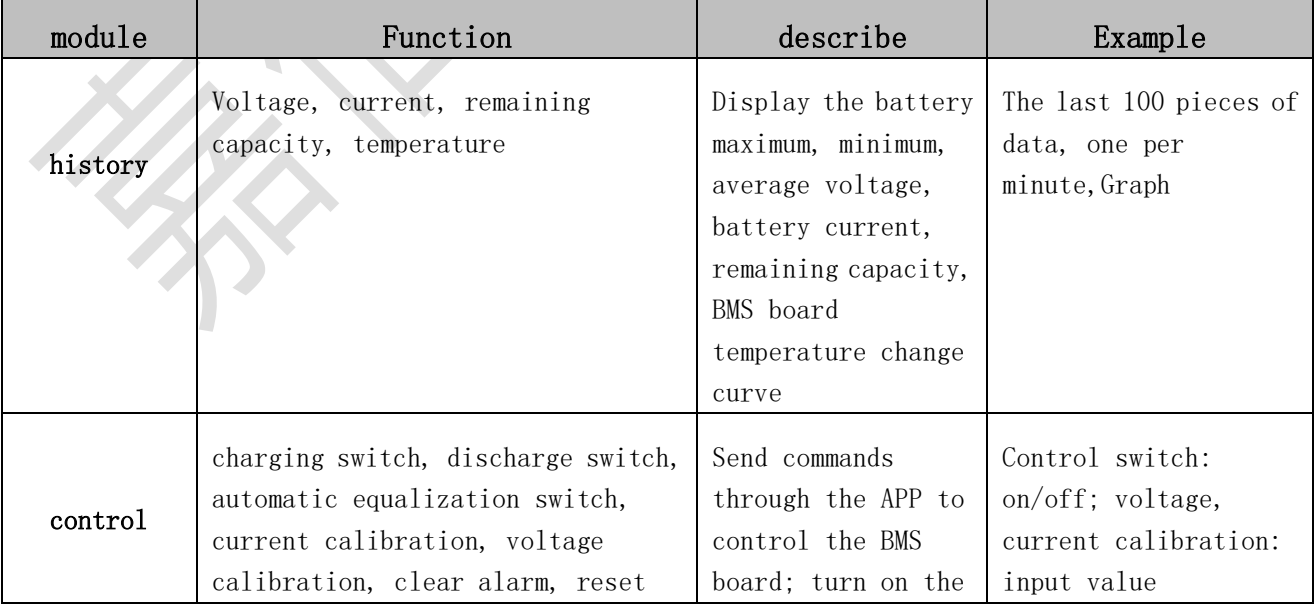

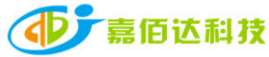

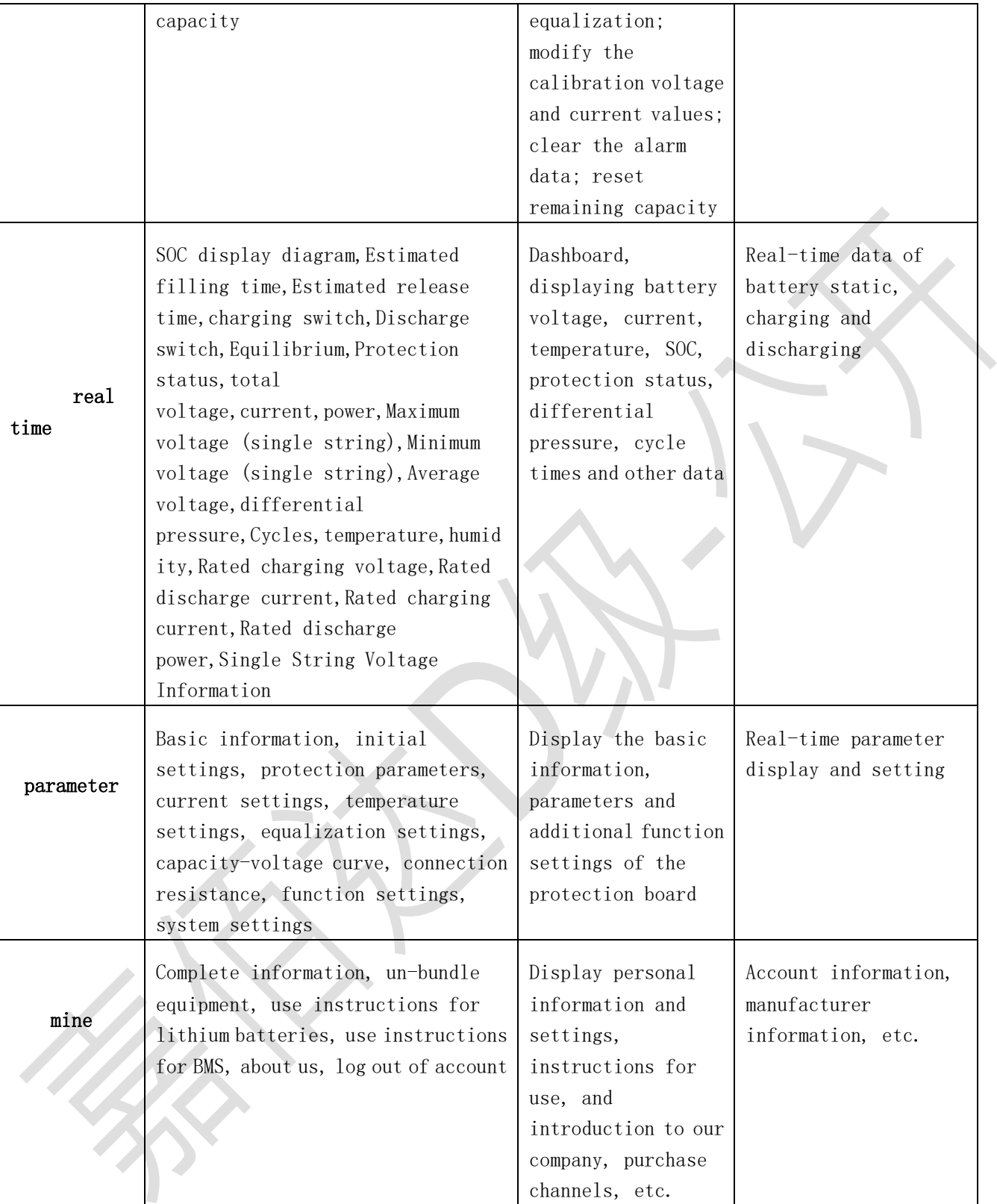

 Note: Due to the upgrade of BMS and the addition of functions, the upgraded version of the Xiaoxiang Electric APP is compatible with our company's new and old BMS boards. It will be displayed according to the protocol differences of the BMS boards, and the interface and functions will be different, which is a normal phenomenon.

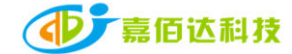

### <span id="page-4-0"></span>3. APP User Guide

#### **3.1 Operating Environment**

Android version 5.0 / IOS version 10.0 or above, it can be used on devices that support Bluetooth 4.0, and it can run after obtaining the permission to use Bluetooth and GPS.

#### **3.2 Login connection**

#### **3.2.1 Registering an Account**

After the Xiaoxiang Electric APP is successfully installed, open the APP, allow Bluetooth to be turned on, and obtain location information, the APP will automatic jump into the account registration page, please enter the mobile phone number as required, set the password, and click Confirm when finished.

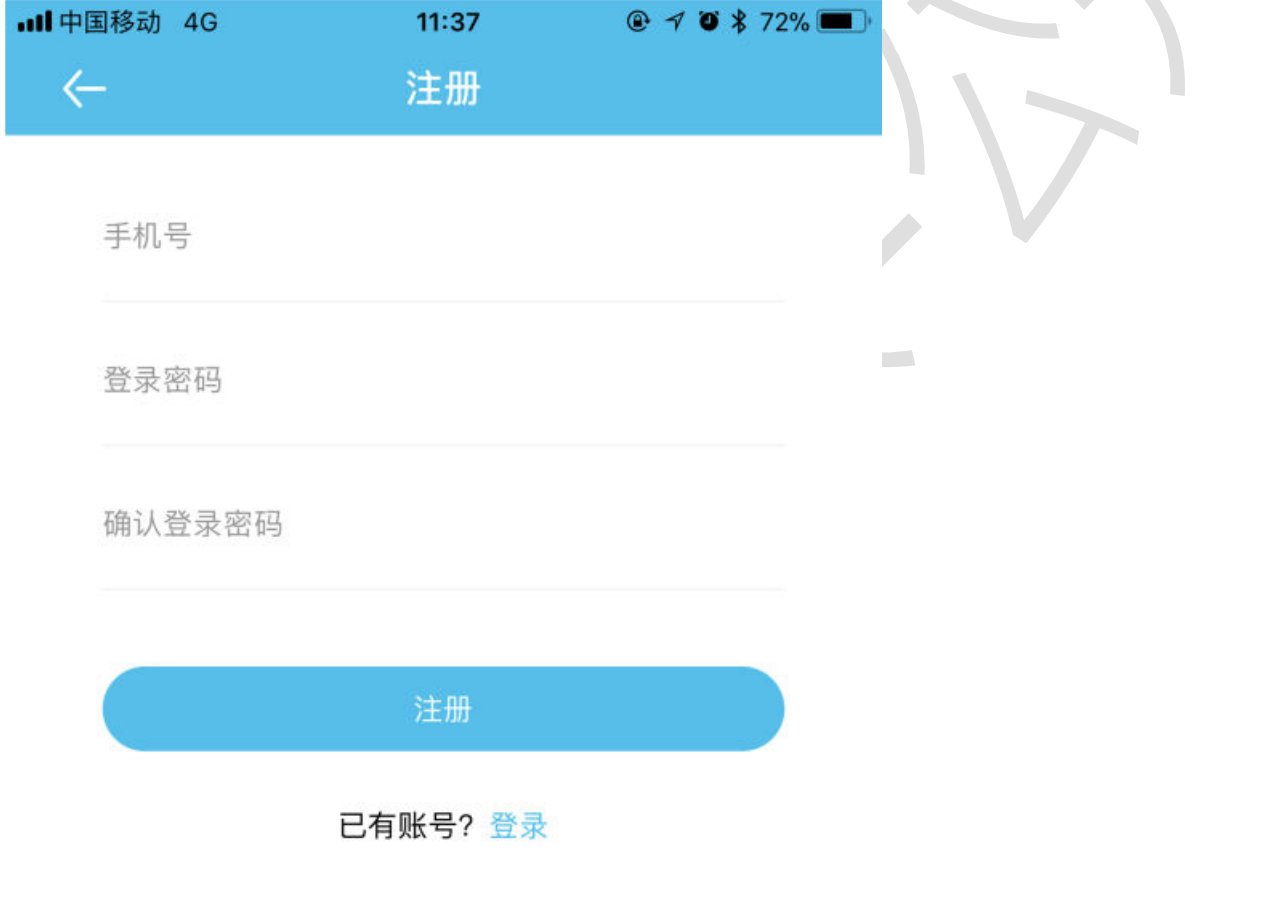

APP physical display Figure 1

#### **3.2.2 Bluetooth connect/disconnect**

 $(1)$  Connect to Bluetooth: After successful login, the APP will jump to the Bluetooth list, select the Bluetooth that needs to be connected to connect.

- (2) Switch battery: When there are multiple batteries, you can check and choose multiple bluetooth names in the list, and quickly switch the battery to be connected on the real-time interface
- (3) Scan code connection: In the upper right corner of the real-time interface, click the scan code button to connect directly by scanning the bar-code of the Bluetooth module

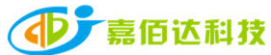

(4) Search for Bluetooth: On the device list page, when there are multiple batteries, you can quickly find the battery that needs to be connected by searching for the Bluetooth name (5) Disconnect Bluetooth: On the device list page, click Disconnect.

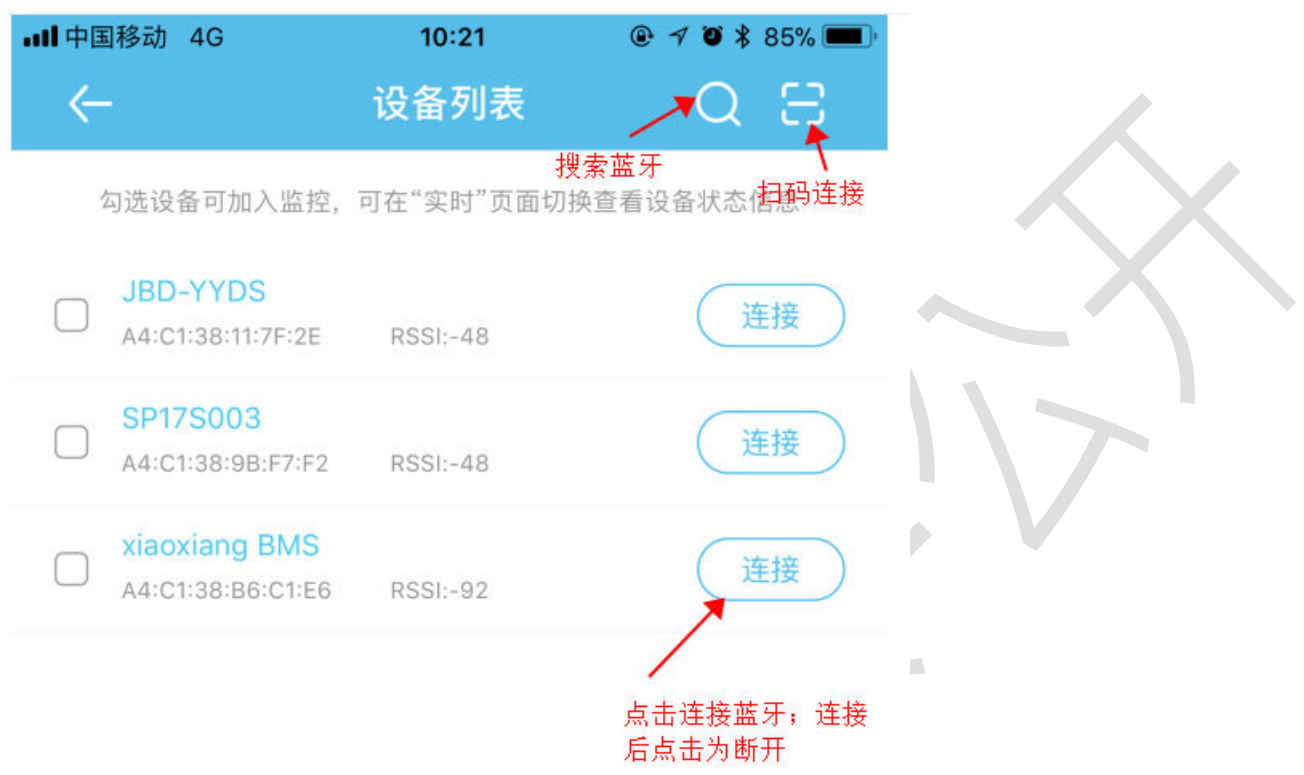

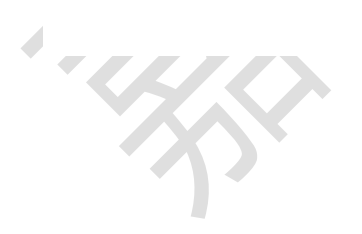

APP physical display Figure 2

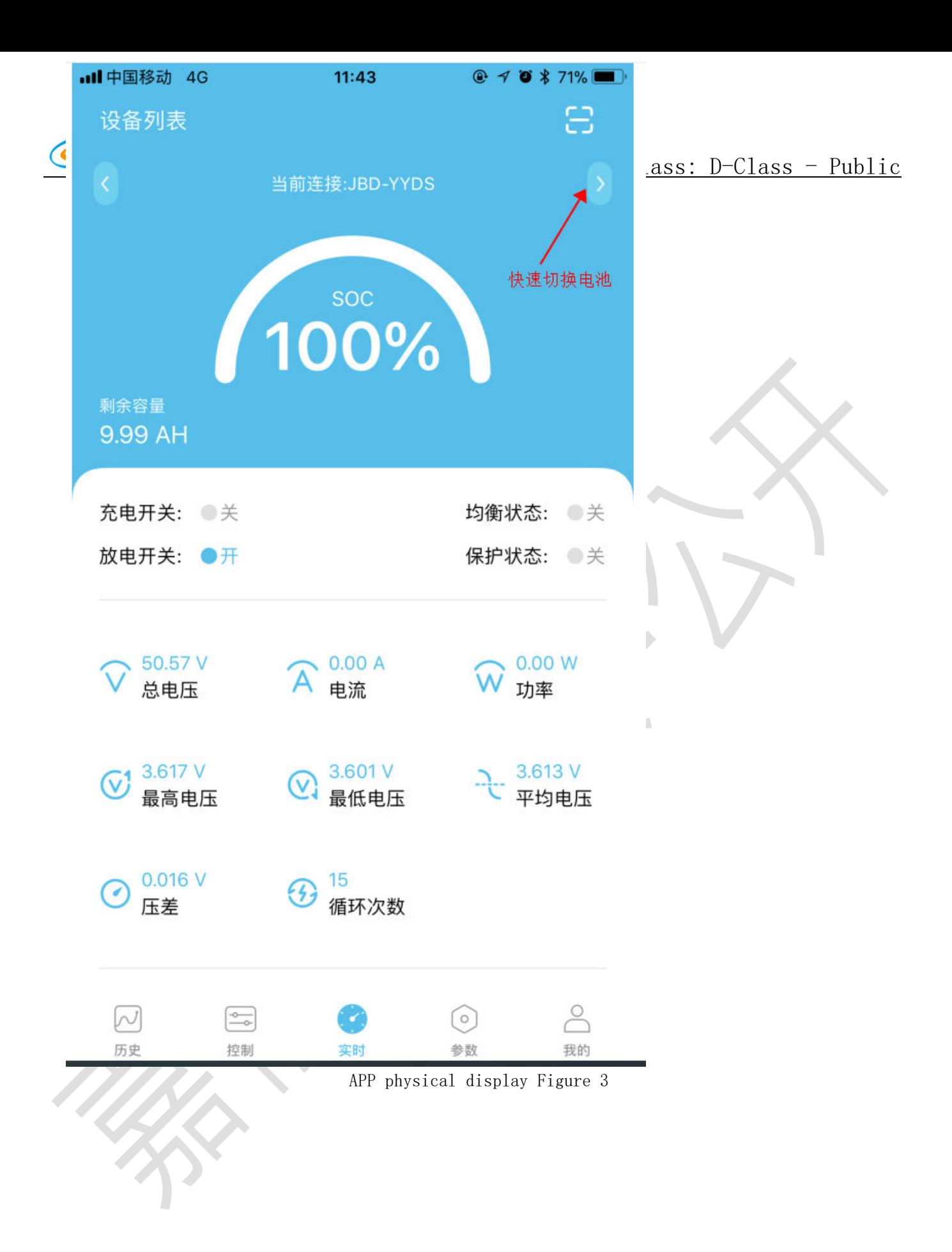

#### **3.3 Setting permissions to activate**

After the APP is downloaded, the initial interface is the user version. The user version has

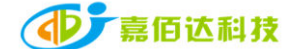

no parameter viewing and setting function pages. It is necessary to apply for the APP setting permission. The specific steps are as follows:

1. The prerequisite is that you need to register an account before you can apply for opening, because you need to bind the Bluetooth address and account in the background;

2. After the account registration is completed, connect to the corresponding Bluetooth. After the connection is successful, a prompt dialog box will automatically pop up: whether to bind the device or not. After selecting the binding, the Bluetooth management platform receives the request. After verification by the background administrator, the setting permission is opened.

3. After the account is set up in the background, the APP will display the parameter setting interface accordingly. If it is not updated immediately, you can try to disconnect the current Bluetooth, and then connect to refresh.

#### **3.4 Real-time interface**

1. Capacity information: Only the battery SOC percentage and remaining capacity are displayed when it is static; the estimated full time is displayed when charging; the estimated emptying time is displayed when discharging.

2. Switch and protection status: the current status of the charge and discharge switch is displayed, when the switch is turned on, it is on, otherwise it is off; the balance status display, the balance is turned on, it is on, and vice versa; the protection status display, when the protection board triggers the protection threshold or manual control When charging and discharging, the protection state displays the corresponding protection state, and it displays off when the protection state is not triggered.

3. Battery information: total voltage, current, power, maximum single-cell voltage, minimum single-cell voltage, average voltage, voltage difference, cycle times, read or calculated through the protection board, and the above data is displayed on the APP.

4. Temperature and humidity: The MOS temperature is the ambient temperature of the protection board, the others are the external NTC temperature, and the temperature of the cell is detected; the humidity is the ambient humidity, which needs to be installed with a humidity probe to display.

5. Rated parameters:Rated charging voltage, current, rated discharge current, rated discharge power.

6. Single string voltage: single string cell voltage, the protection board collects cell information, the highest voltage is displayed in green, the middle value is displayed in blue, and the lowest voltage is displayed in gray.

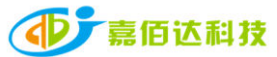

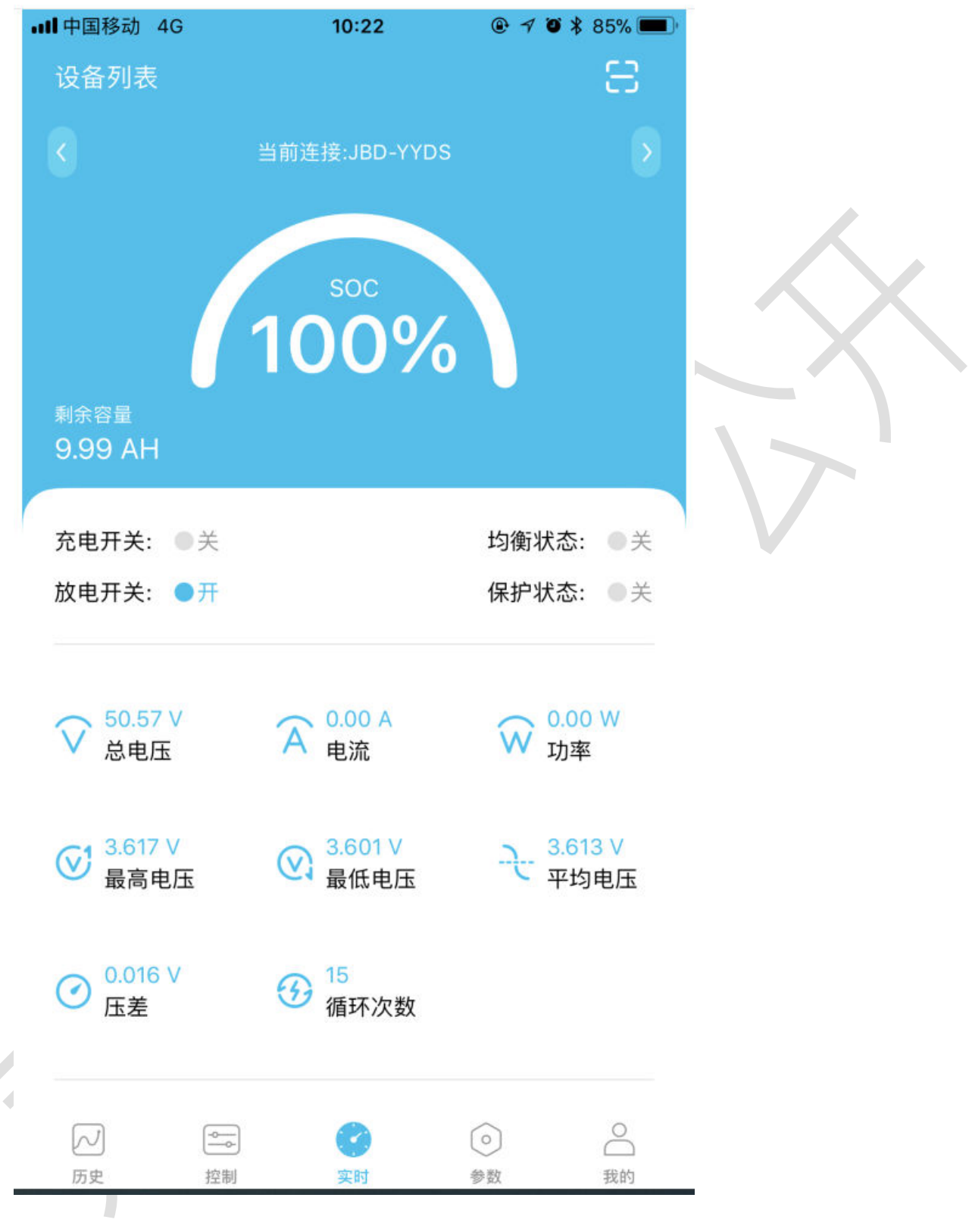

APP physical display Figure 4

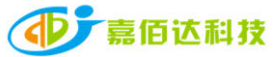

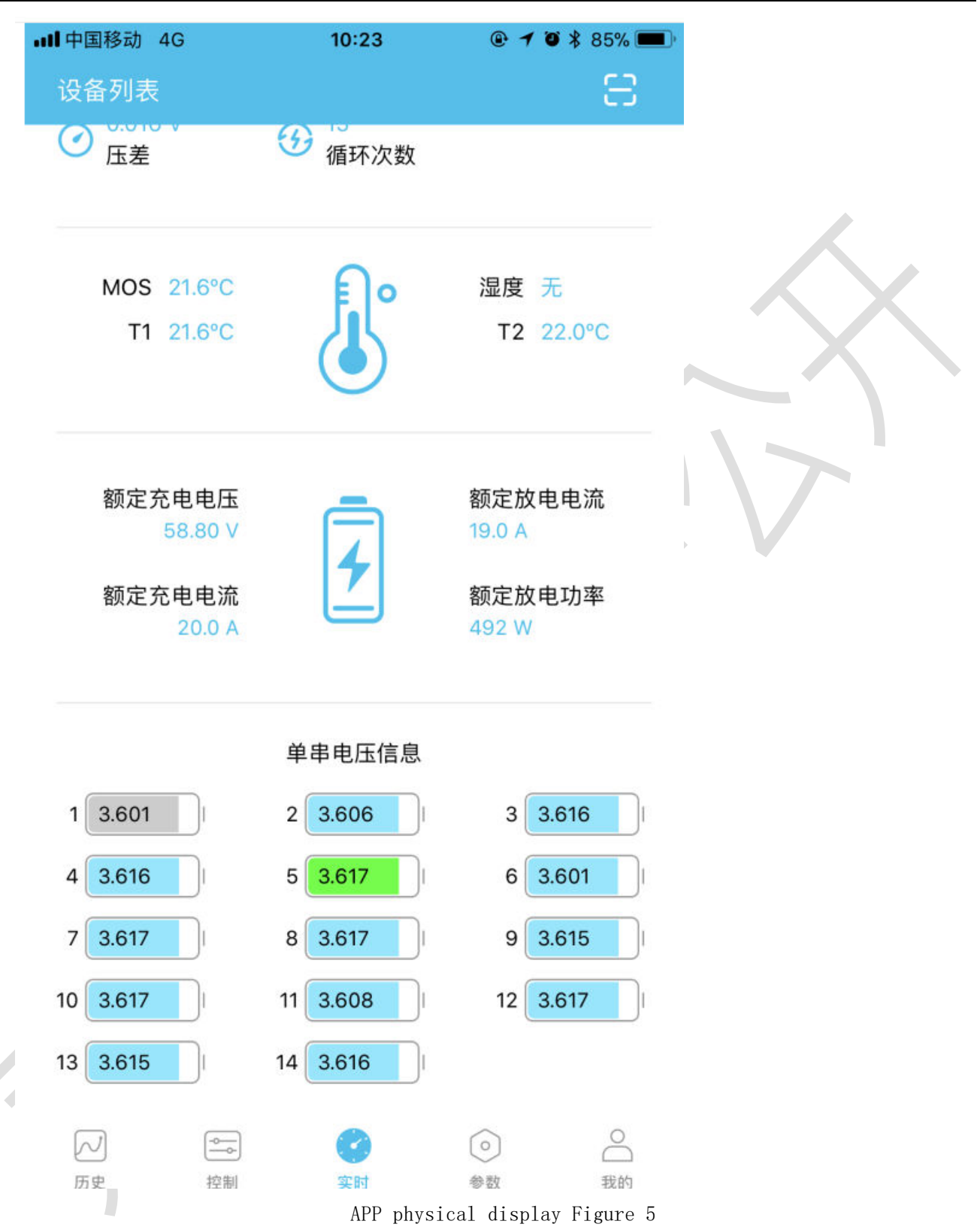

#### **3.5 Control interface**

#### 3.5.1 General Description

1. Charge and discharge switch: Through the APP, you can directly control the charge and discharge switch to open or close, and control the charging/discharging of the battery.

2. Automatic equalization: Forcibly open the equalization function. When the opening is successful,

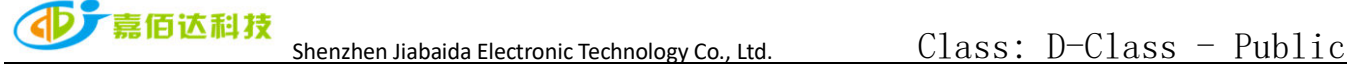

the real-time interface equalization status will be displayed.

3. Current calibration: When there is a deviation between the charging/discharging current and the actual value, the current value can be calibrated through the APP.

4. Voltage calibration: When there is a deviation between the voltage of a single string and the actual one, the voltage value can be calibrated through the APP.

5. Clear alarm: clear alarm data.

6. Reset capacity: Re-estimate the remaining capacity through the current voltage value.

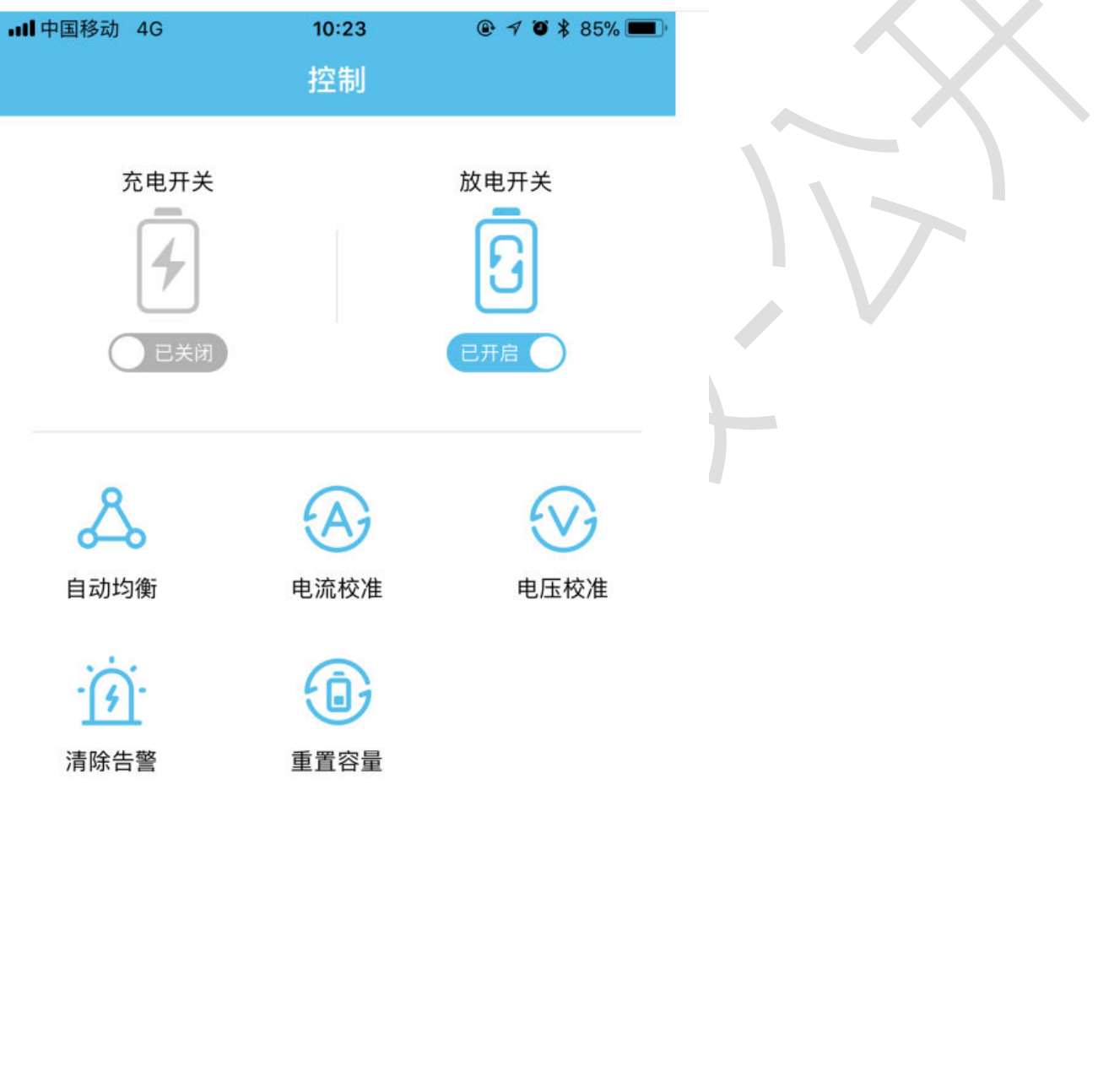

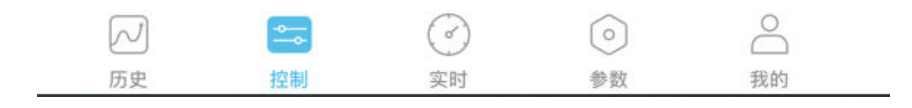

11 / 26 APP physical display Figure 6

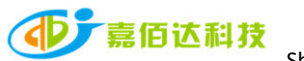

# 3.5.2Current and voltage calibration

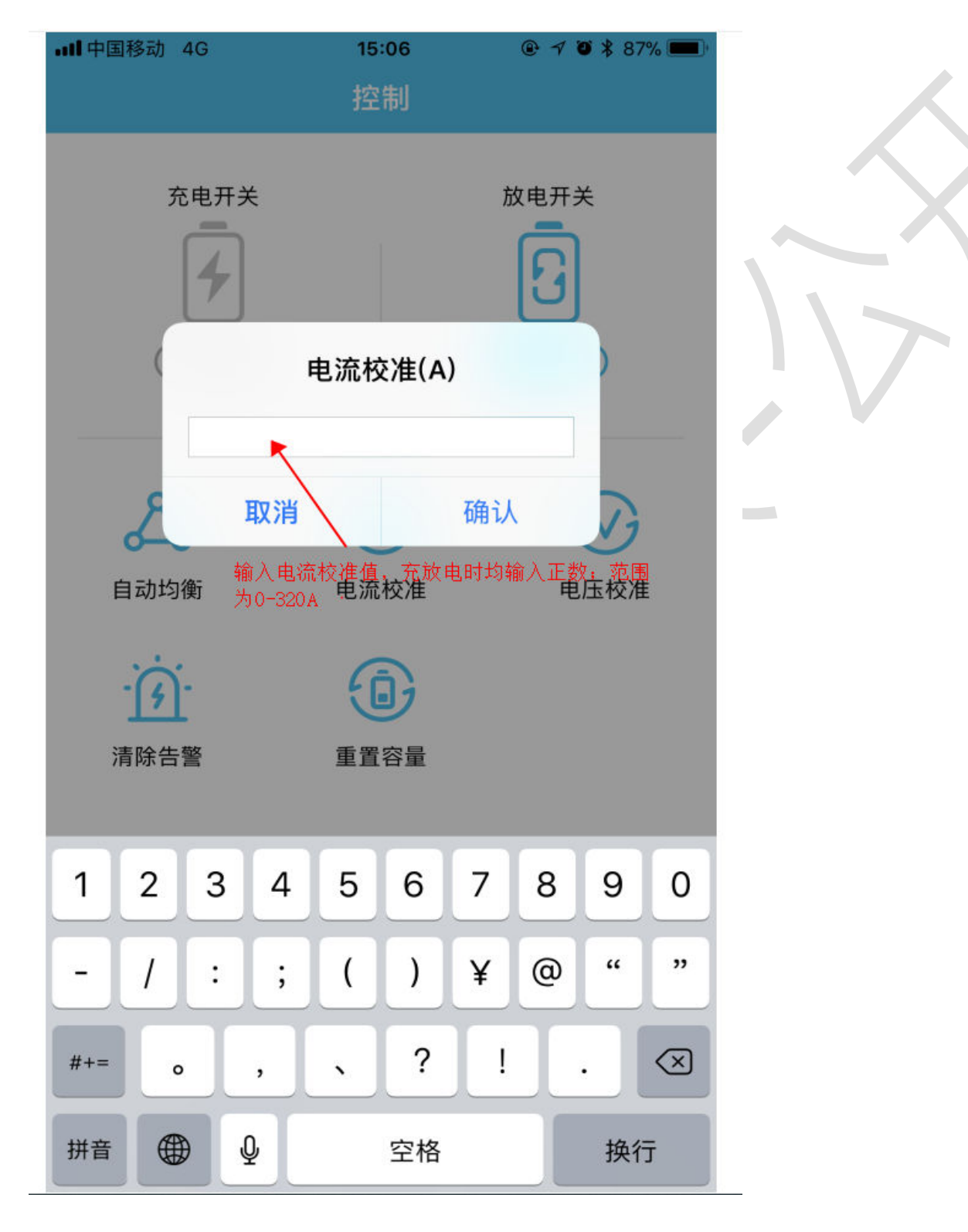

APP physical display Figure 7

| <b>II</b> 中国移动 4G | 15:06                | $@70*87%$                        |                                 |
|-------------------|----------------------|----------------------------------|---------------------------------|
| $\leftarrow$      | 电压校准                 |                                  |                                 |
| 第1串电压             | 3601mV               | <b>SET</b>                       | <u> Class: D-Class - Public</u> |
| 第2串电压             |                      | 输入电压值,范围1-4250,输入完成点<br>击"SET"即可 |                                 |
| 第3串电压             | 3616mV               | <b>SET</b>                       |                                 |
| 第4串电压             | 3616mV               | <b>SET</b>                       |                                 |
| 第5串电压             | <b>SET</b><br>3616mV |                                  |                                 |
| 第6串电压             | 3601mV<br><b>SET</b> |                                  |                                 |
| 第7串电压             | 3617mV               | <b>SET</b>                       |                                 |
| $\wedge$ $\vee$   |                      | 完成                               |                                 |
| 1                 | 2<br>ABC             | 3<br>DEF                         |                                 |
| 4<br>GHI          | 5<br>JKL             | 6<br>MNO                         |                                 |
| 7<br>PQRS         | 8<br>TUV             | 9<br>WXYZ                        |                                 |
|                   | 0                    | $\left( \times \right)$          |                                 |

APP physical display Figure 8

# **3.6 Parameter interface 3.6.1 Parameter introduction**

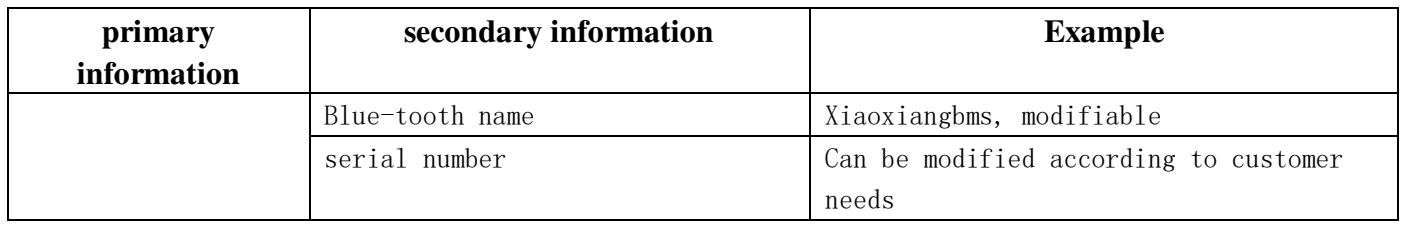

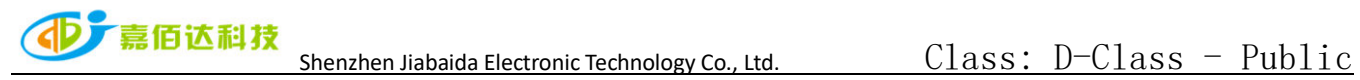

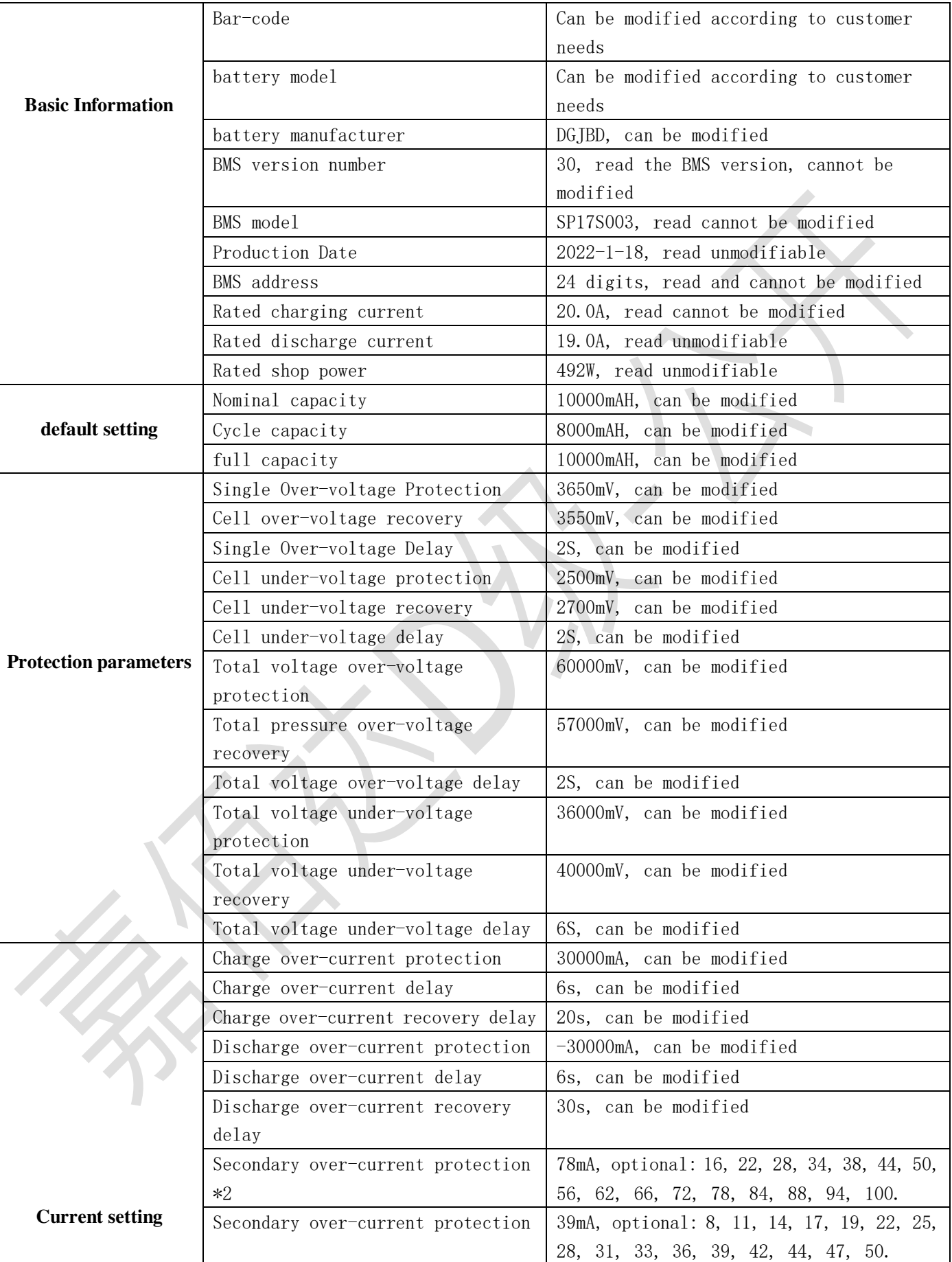

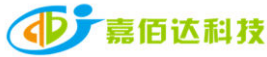

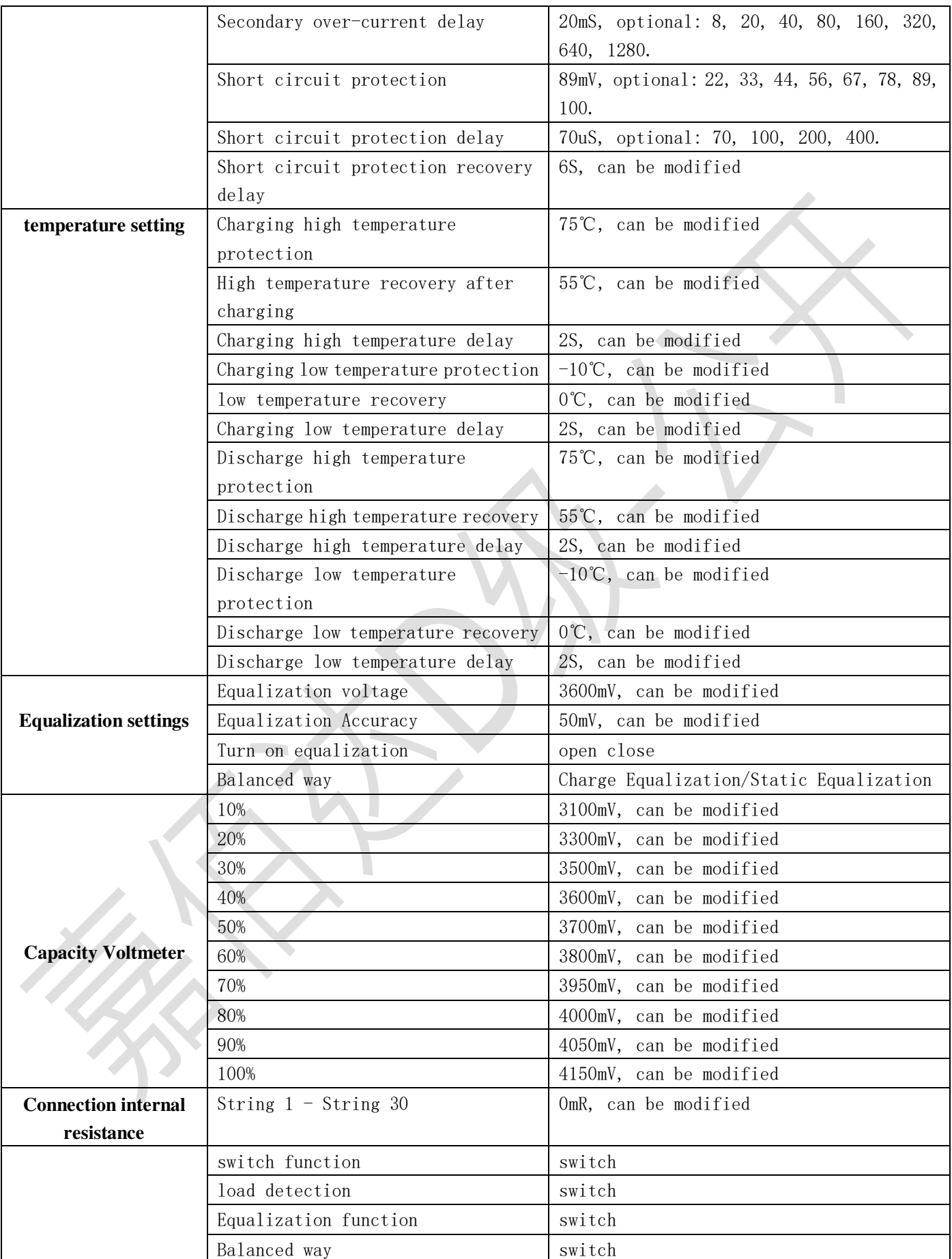

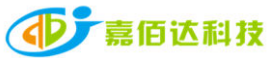

Т

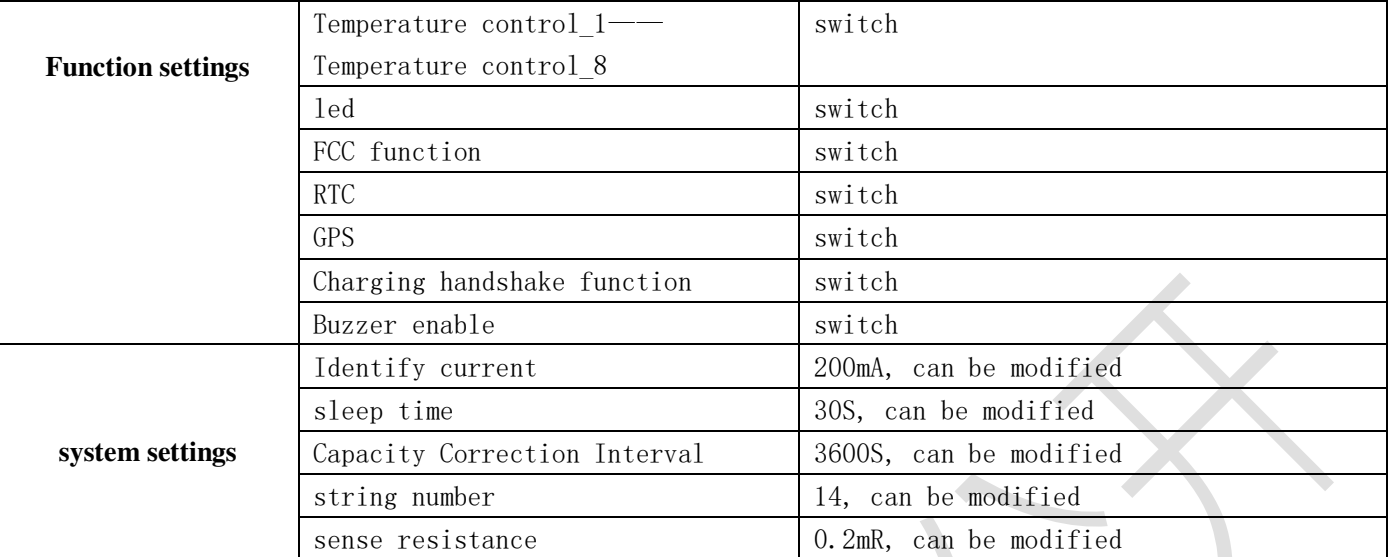

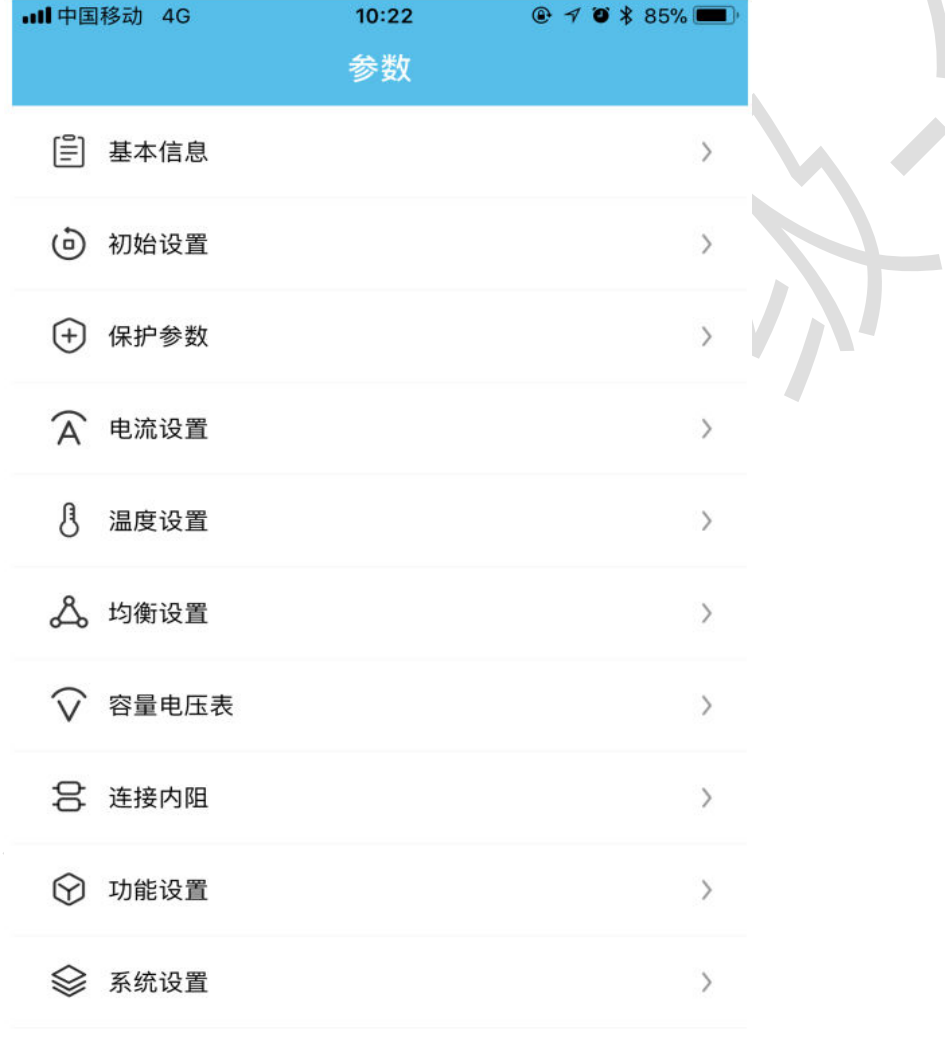

 $\bigodot$ <br> $\frac{1}{2}$ 

 $[\sim]$ 

历史

 $\boxed{\frac{\Phi}{\Phi}}$ 

控制

 $\triangle$ 参数 我的 APP physical display Figure 9

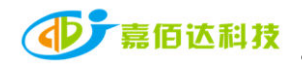

#### **3.6.2 Parameter setting**

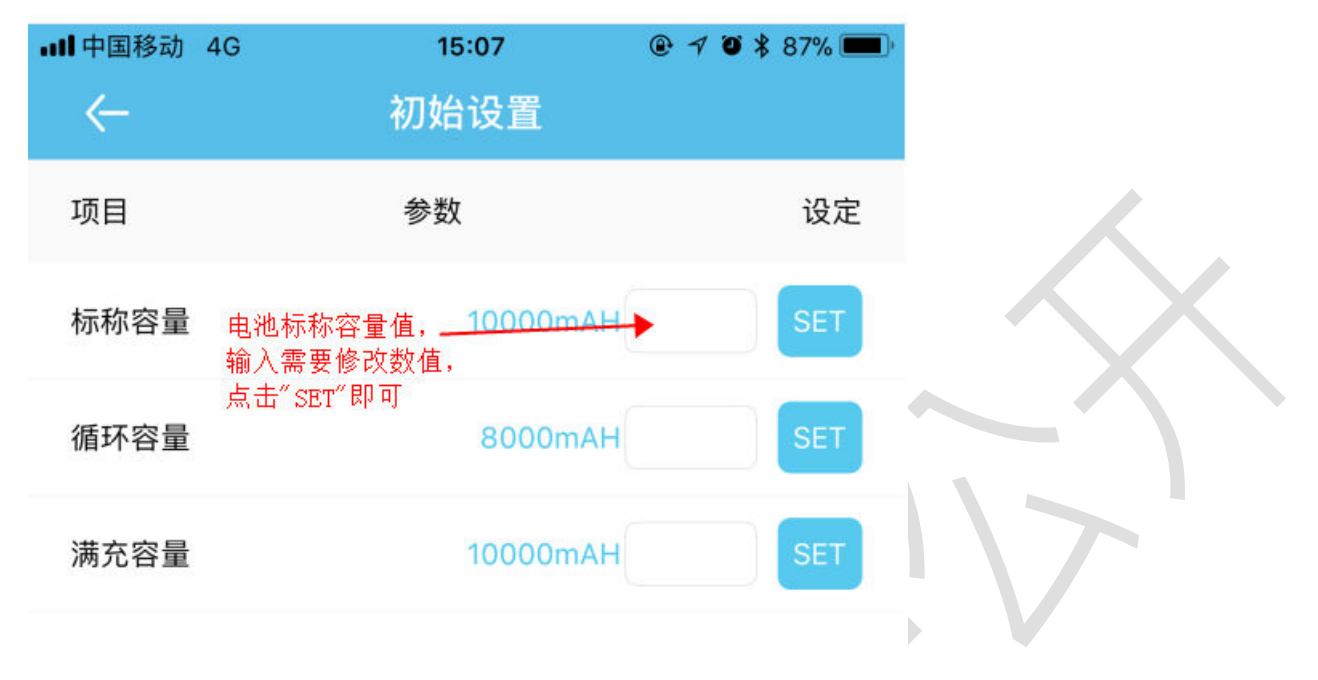

 $\mathbb{R}$ 

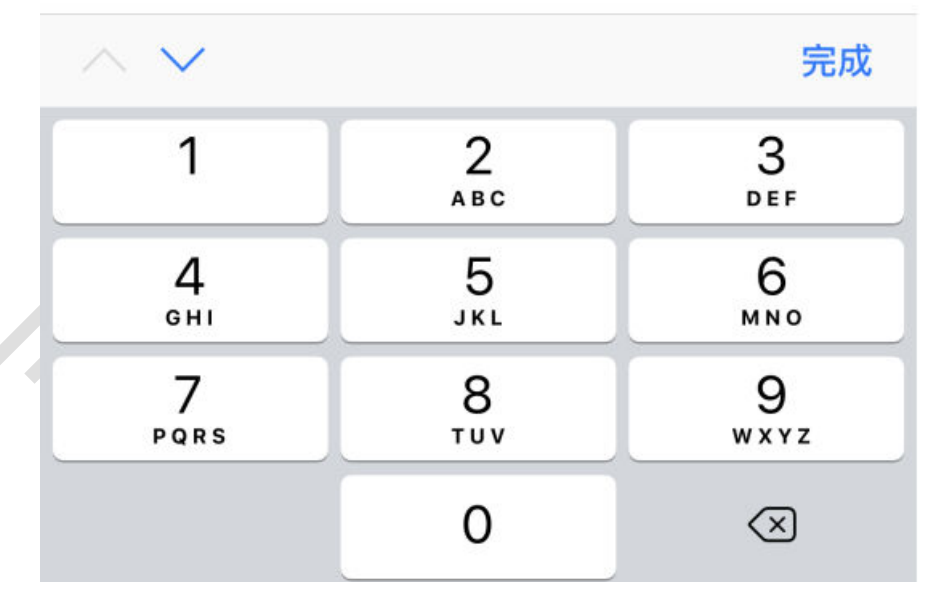

APP physical display Figure 10

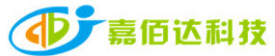

| •Ⅱ 甲国移动 4G      | 15:07                     | $\bullet$ 7 0 $*$ 87% |
|-----------------|---------------------------|-----------------------|
| $\leftarrow$    | 保护参数                      |                       |
| 项目              | 参数                        | 设定                    |
|                 | 单体过压保护值,                  |                       |
| 单体过压保护          | 输入需要设置参数,<br>点击 " SET" 即可 | <b>SET</b>            |
| 单体过压恢复          | <b>SET</b><br>3550mV      |                       |
|                 |                           |                       |
| 单体过压延时          | 2s<br><b>SET</b>          |                       |
| 单体欠压保护          | <b>SET</b><br>2500mV      |                       |
|                 |                           |                       |
| 单体欠压恢复          | <b>SET</b><br>2700mV      |                       |
| 单体欠压延时          | <b>SET</b><br>2s          |                       |
|                 |                           |                       |
| $\wedge$ $\vee$ |                           | 完成                    |
| 1               | 2                         | 3                     |
|                 | <b>ABC</b>                | DEF                   |
| 4<br>GHI        | 5<br>JKL                  | 6<br>MNO              |
| 7               |                           |                       |
| PQRS            | 8<br>TUV                  | 9<br>WXYZ             |
|                 | 0                         | ⊠                     |
|                 |                           |                       |

APP physical display Figure 11

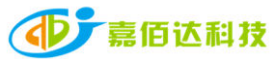

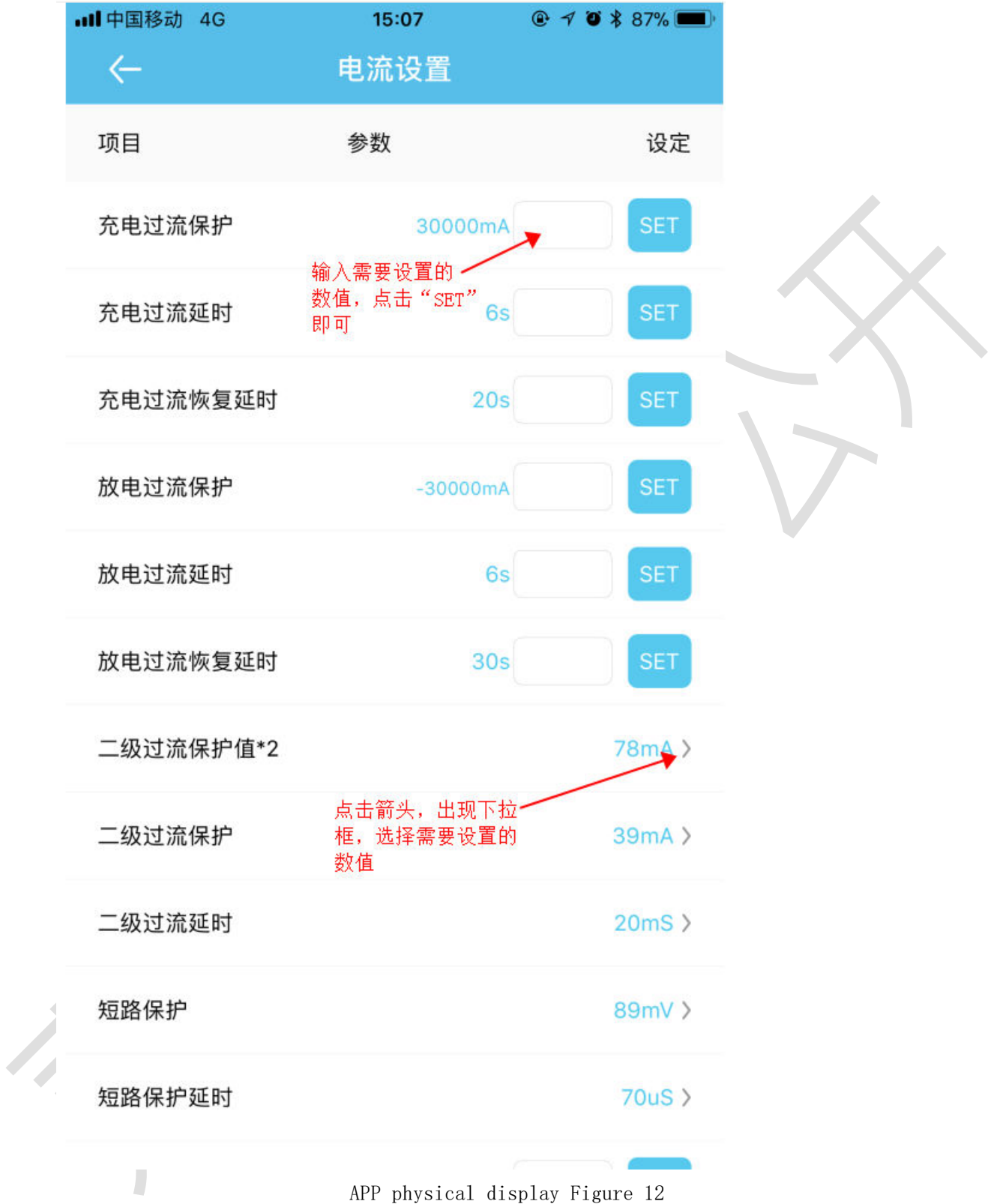

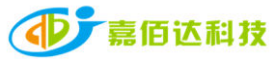

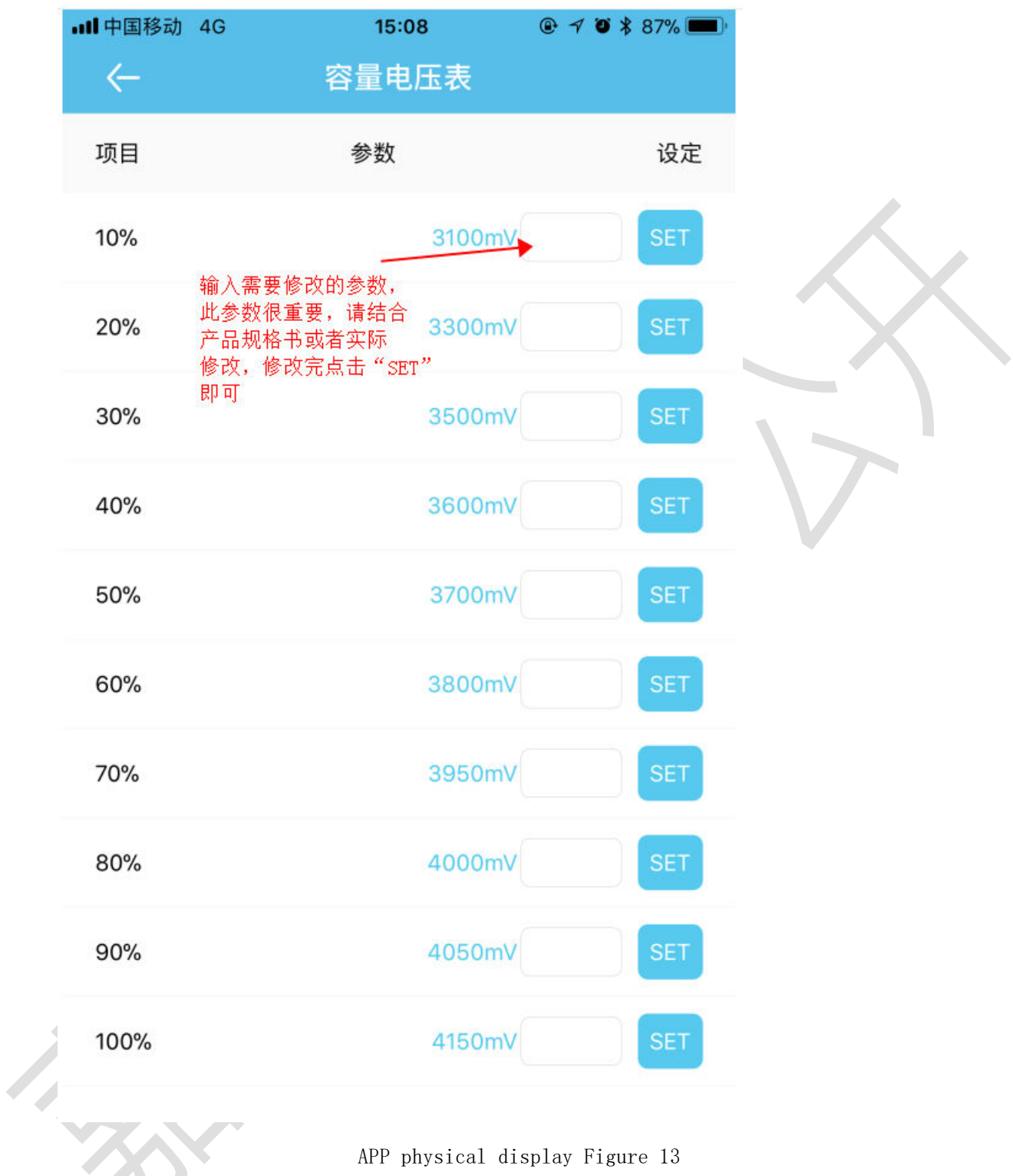

# **3.7 Users interface 3.7.1 Interface Introduction**

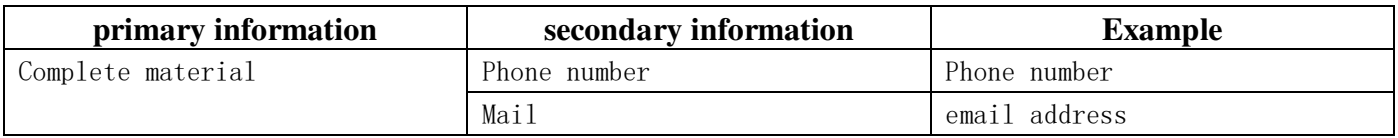

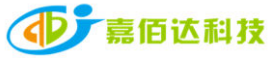

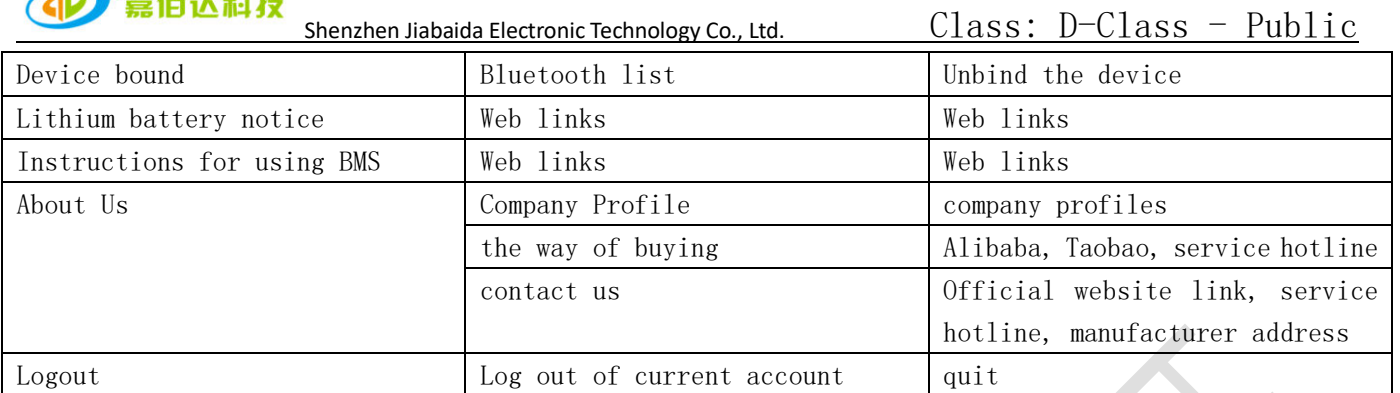

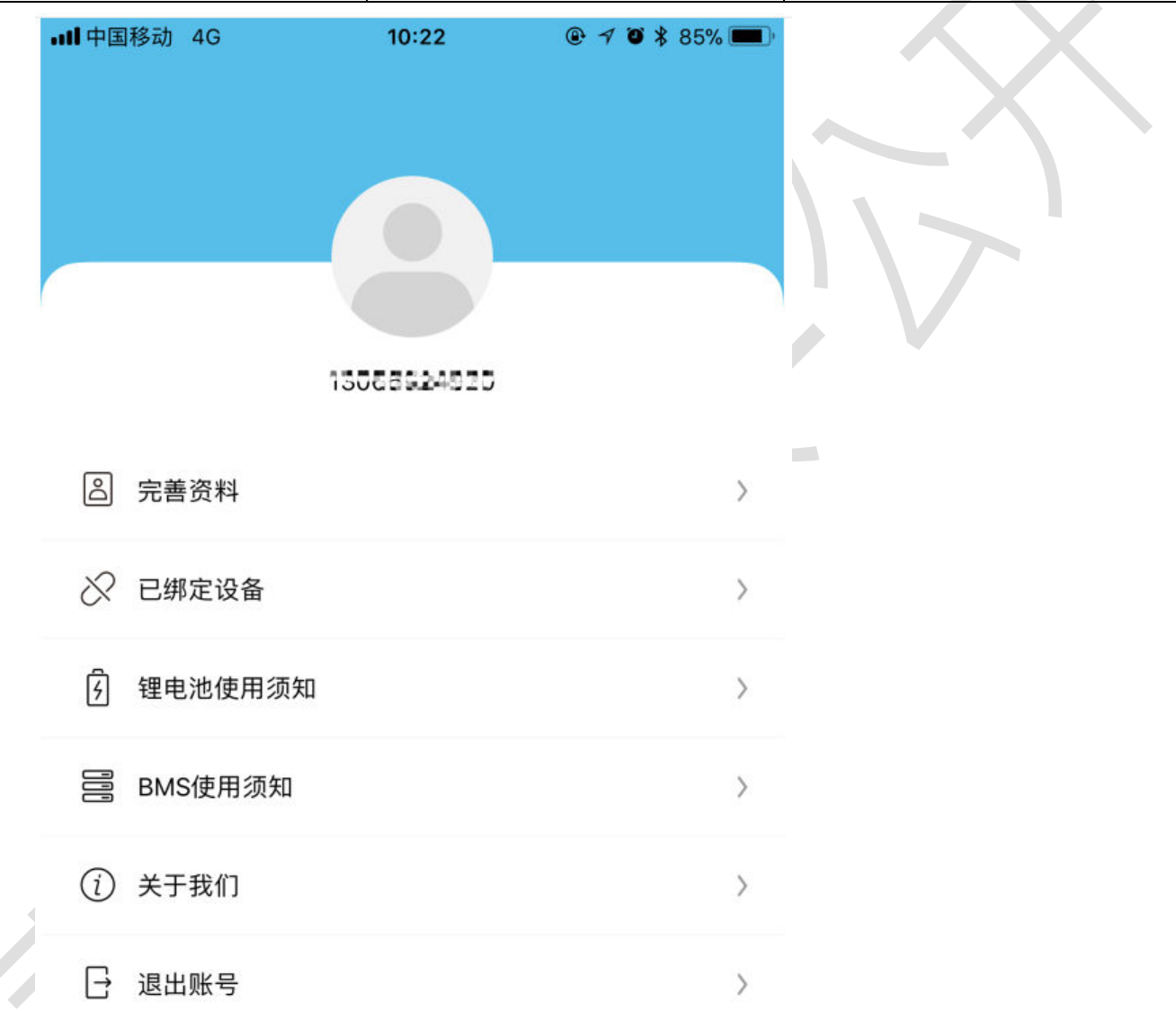

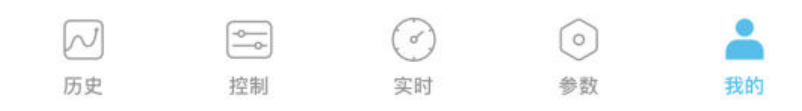

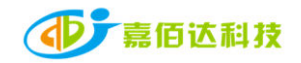

APP physical display Figure 14

#### **3.7.2 Bind/Unbind Device**

1. Binding device: When connecting to Bluetooth for the first time, the APP automatically pops up a dialog box to prompt: whether to bind this device, click OK to bind;ObtainSetting permissions requires background consent to modify parameters.

2. Unbind devices: Enter the My interface, select the device that needs to be unbound, and click Unbind. One account can be bound to multiple devices.

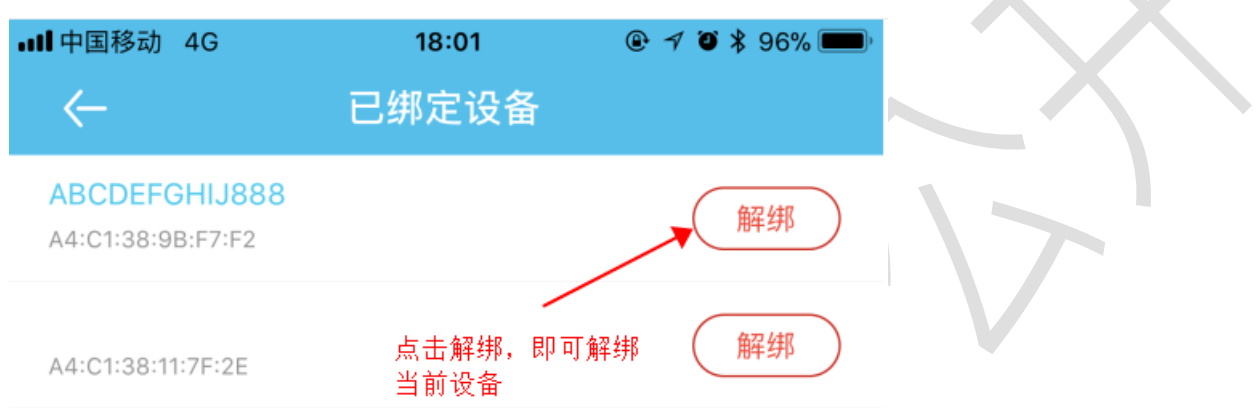

APP physical display Figure 15

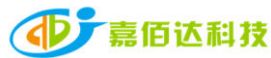

When you forget your login password, You can reset a new password through your email. The steps are as follows:

1. Open the login interface, find the forgotten password, click it, and the reset password interface will pop up;

2. Enter the corresponding binding email and click Send Verification Code. Generally, you will receive the verification code within 60S, pay attention to open the mailbox to check;

3. Enter the verification code, set a new password, and finally click OK.

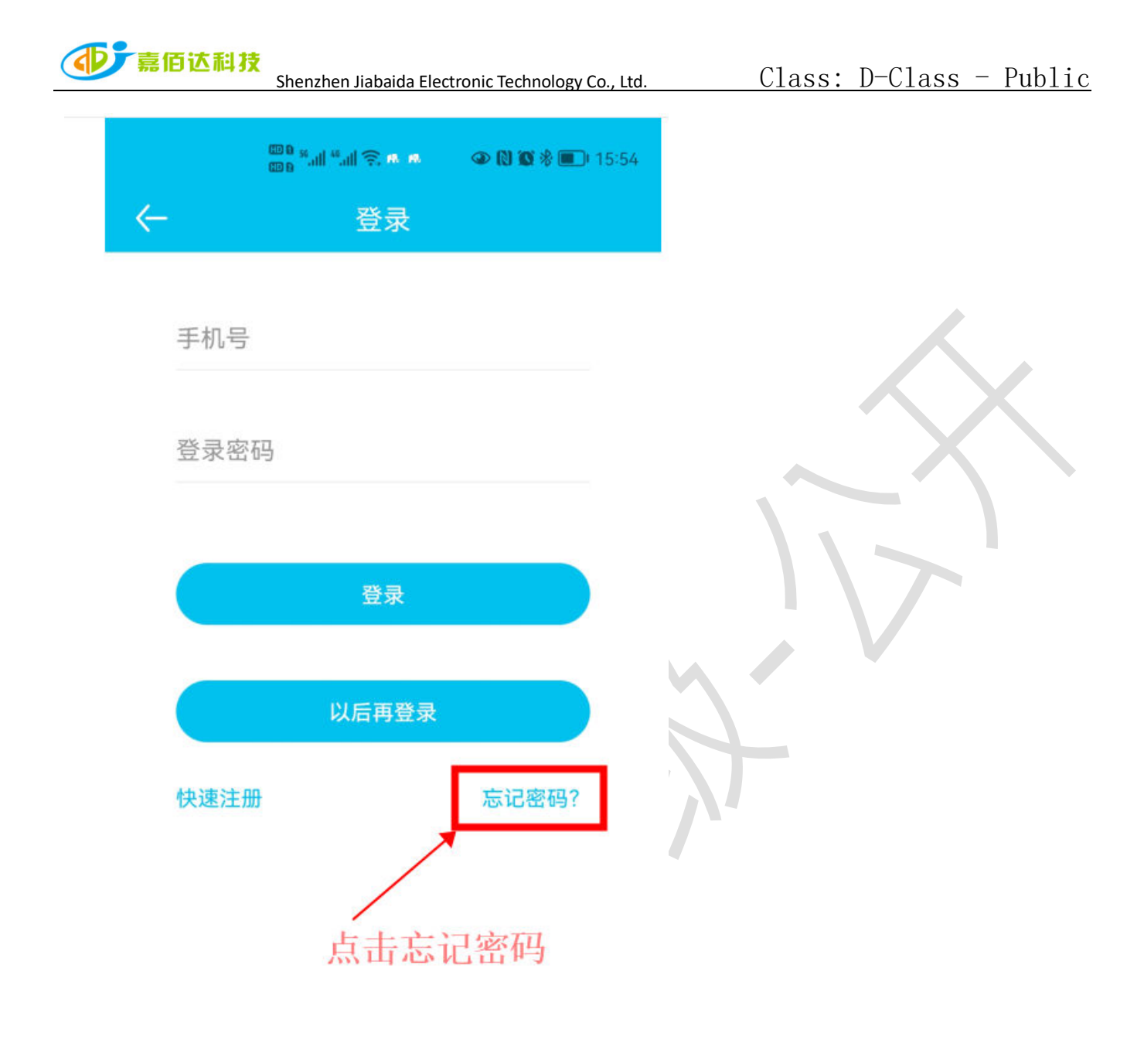

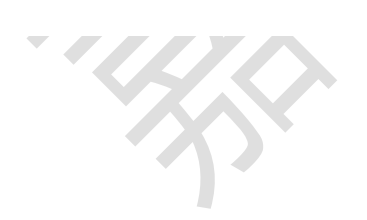

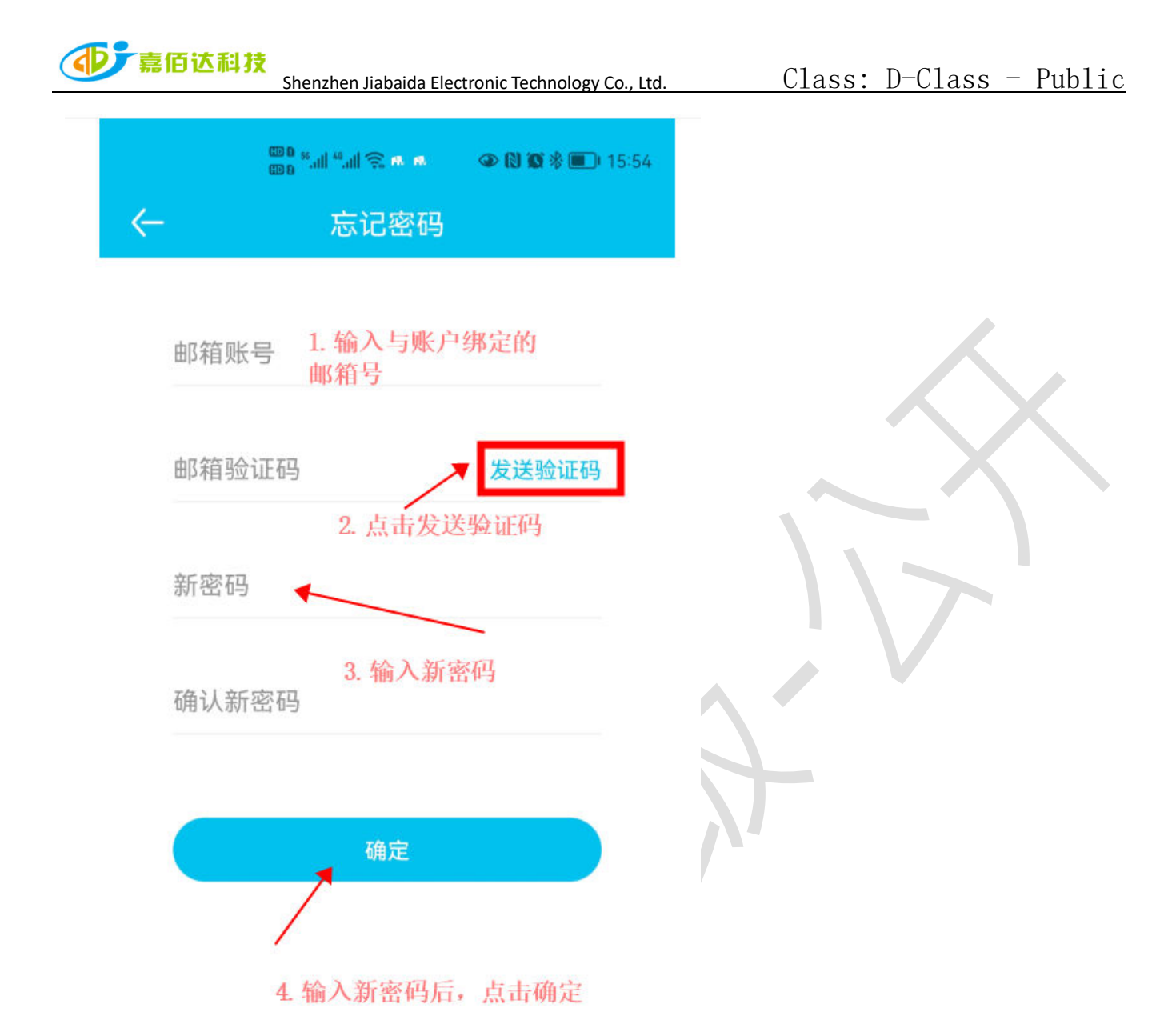

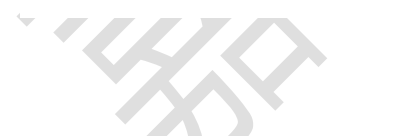

APP physical display Figure 16-17

#### 4. Services

#### 4.1 Scope of Services

- 1. Support APP name and logo modification, customized according to customer needs;
- 2. Support Google, APP store store applications;
- 3. Support operation interface design, 100% meet customer needs;

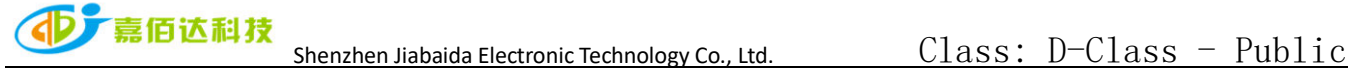

4. Support adding custom functions, and provide function implementation solutions.

Note: The above services are modified based on the Xiaoxiang Electric APP, and the excess part needs to be confirmed with our company.

# 4.2 APP development process

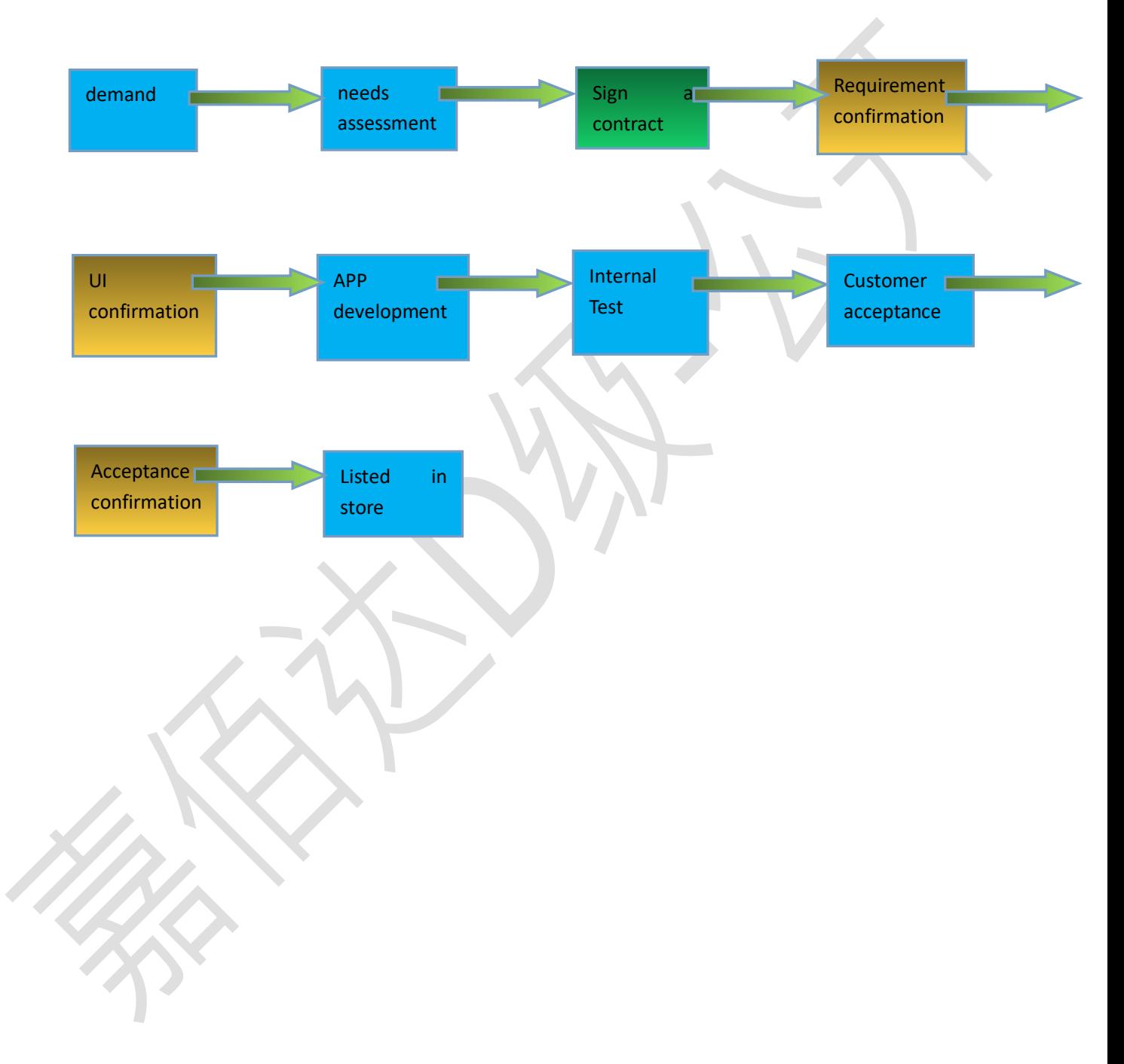